# **Por que um pedido não aparece para ser autorizado no portal executivo?**

## **Produto:** Portal Executivo

1.0 Na página inicial do Portal Executivo. clique na aba Administração**,** e selecionar a opção **Controle de autorização de Pedidos,** para autorizar ou negar o preço/lucratividade solicitado, a fim de aprovar ou não o pedido.

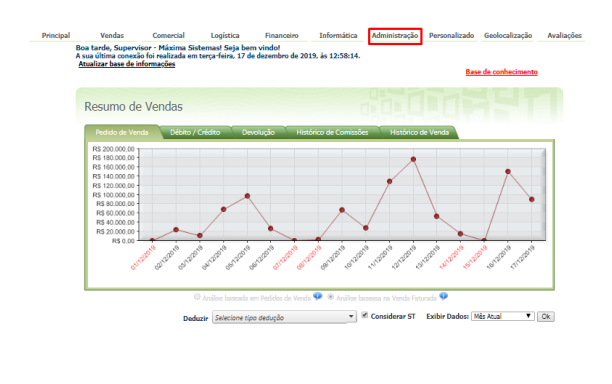

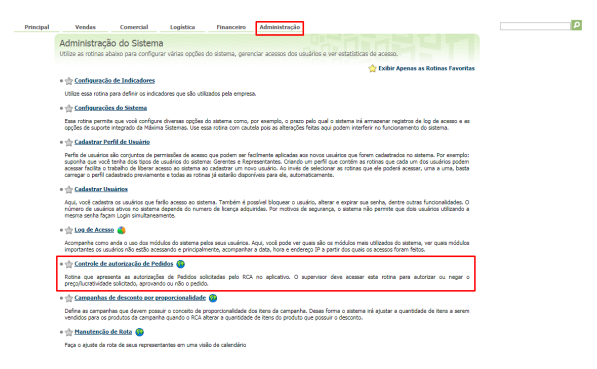

1.1 Caso o pedido não apareça nesta tela na opção de aguardando autorização, verifique se o mesmo já foi aceito ou rejeitado, utilizando os filtros da própria rotina. Verifique o status do pedido (aceito, pendente ou reprovado) na tabela **AUTORIPEDIDOC.**

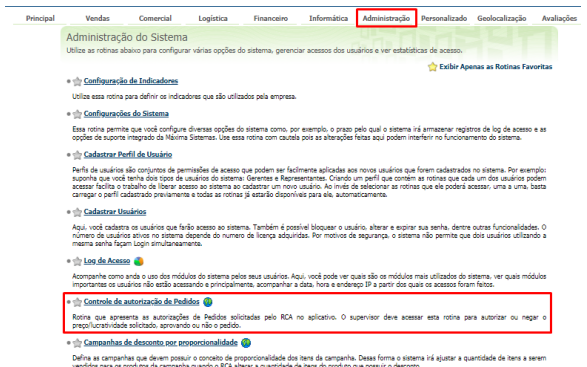

### Artigos Relacionados

- [Status de Entrega](https://basedeconhecimento.maximatech.com.br/display/BMX/Status+de+Entrega)
- [Como consultar os motivos de](https://basedeconhecimento.maximatech.com.br/pages/viewpage.action?pageId=4653407)  [não venda para o Pré Pedido?](https://basedeconhecimento.maximatech.com.br/pages/viewpage.action?pageId=4653407)
- [Número do pedido do cliente](https://basedeconhecimento.maximatech.com.br/pages/viewpage.action?pageId=76972184)  [no item](https://basedeconhecimento.maximatech.com.br/pages/viewpage.action?pageId=76972184)
- [Como Ocultar o valor de](https://basedeconhecimento.maximatech.com.br/pages/viewpage.action?pageId=87130681)  [acréscimo ao enviar pedido](https://basedeconhecimento.maximatech.com.br/pages/viewpage.action?pageId=87130681)  [por e-mail em pdf](https://basedeconhecimento.maximatech.com.br/pages/viewpage.action?pageId=87130681)
- [Erro 503 ao acessar portal de](https://basedeconhecimento.maximatech.com.br/pages/viewpage.action?pageId=87130338)  [integração MaxPromotor](https://basedeconhecimento.maximatech.com.br/pages/viewpage.action?pageId=87130338)

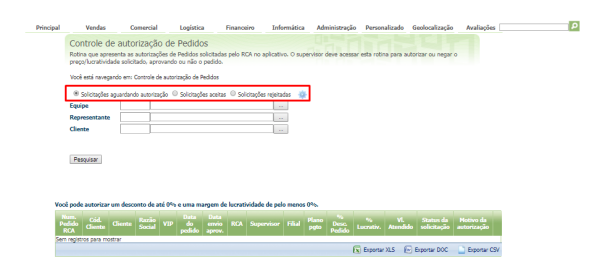

1.2 Verifique se o usuário que está tentando autorizar ou negar o pedido tem permissão de acesso a equipe deste **RCA** que enviou o pedido, em administração, cadastrar usuários.

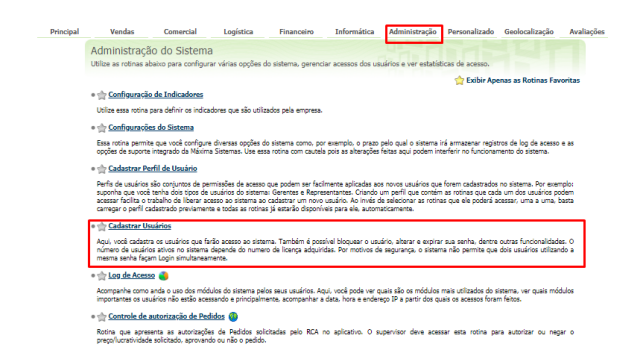

#### 1.3 Posteriormente em selecione o usuário e clique em editar usuário.

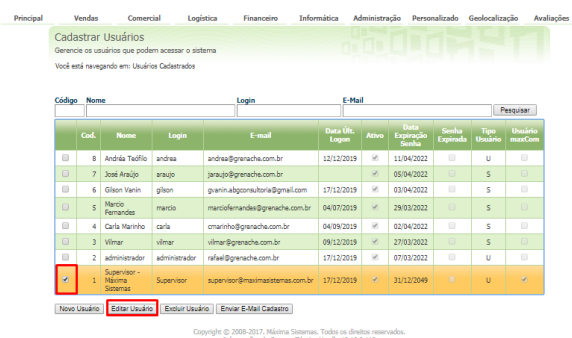

1.4 Clique na aba Acesso a dados, em equipes expanda no ícone +, será mostrado os Rcas da equipe, clique em salvar. Retorne a rotina **Controle de autorização de Pedidos** e verificar se o pedido está sendo mostrado.

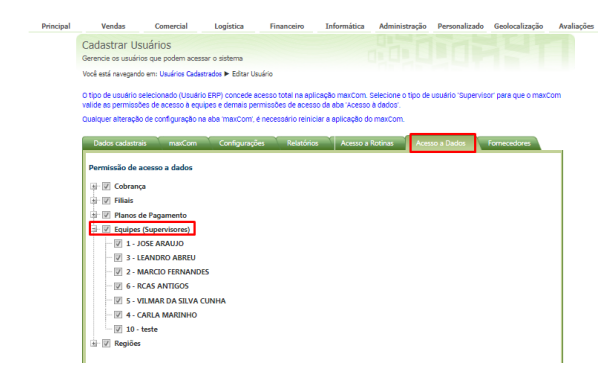

#### Artigo sugerido pelo analista Edieny Miranda.

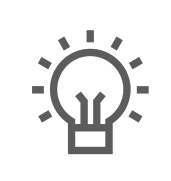

Não encontrou a solução<br>que procurava?

Sugira um artigo